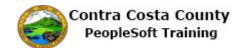

## Completing a Gain of Coverage Elsewhere Life Event

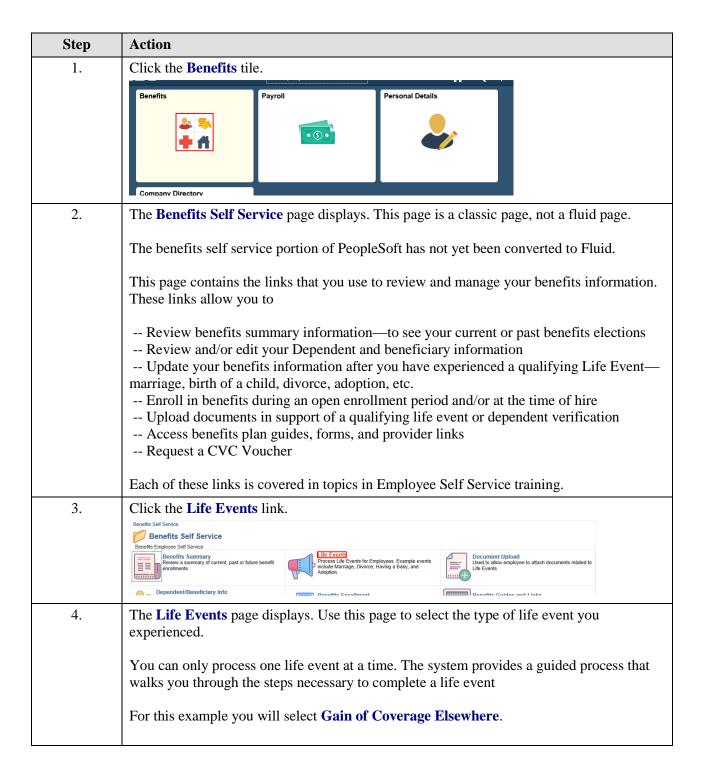

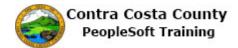

| Step | Action                                                                                                    |  |  |
|------|----------------------------------------------------------------------------------------------------|--|--|
| 5.   | You can only process one life event at a time.                                                                                                    |  |  |
|      | The life event pages contain a <b>Cancel</b> button and a <b>Continue Later</b> button. <b>Cancel</b> cancels the life event and discards any changes you made. <b>Continue Later</b> saves the changes you made and allows to continue processing the life event at a later date.                                                                                |  |  |
|      | If you have started life event, and decided to continue it later, the <b>Life Events</b> page will indicate that you have an event in progress. It will also display a <b>Continue My Life Event</b> button.                                                                                                    |  |  |
|      | You will not be able to start another until you either complete the event in progress or cancel it.                                                                                                    |  |  |
| 6.   | Click the Gain of Coverage Elsewhere option.  Employee  Marriage  Birth of a Child  Adopted or Gained Legal Custody/Guardianship of a child  Divorce or Legal Separation  Loss of Coverage Elsewhere  Gain of Coverage Elsewhere  Add/Remove a Domestic Partner  Death of a Dependent  Deferred Compensation Contribution Change  Return to Benefits Self Service |  |  |
| 7.   | The Change Status Date page displays.  Use the Date Change Will Take Effect field to enter the date in which you gained coverage from your husband's employer.  For this example you will select 9/1/2017 in the Date Change Will Take Effect field.                                                                                                    |  |  |
|      | Note: this event must be completed by the end of the current month in order to be effective the first of the following month.                                                                                                    |  |  |
| 8.   | Click the Calendar Date Submitted button.  The process must be completed by the end of the current month to be effective the first of the following month.  Status Change Date  *Date Change Will Take Effect  OK Cancel                                                                                                    |  |  |
| 9.   | Click the Current Date link.    Calendar                                                                                                    |  |  |

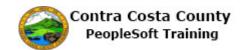

| Step | Action                                                                                                    |  |  |  |
|------|----------------------------------------------------------------------------------------------------|--|--|--|
| 10.  | Click the OK button.  I ne process must be completed by the end of the current month to be effective the first of the following month.  Status Change Date  *Date Change Will Take Effect p9/01/2017 x 3                                                                                                    |  |  |  |
| 11.  | The Gain of Coverage Event page displays.                                                                                                    |  |  |  |
| 12.  | Review the information the welcome message. Then begin the process.  This page, as will all life event pages, displays the <b>Activity Guide</b> .  The panel on the left lists all the steps necessary to complete a life event and an indicator that indicates the status of each step. You can use the collapse panel button to hide or display this panel. Hiding the panel allows you to work with the right side panel without having to use the scroll bar.               |  |  |  |
|      | Initially you will leave this panel open. Later in the process, you will collapse the panel.  Note: the <b>Activity Guide</b> indicates that you have completed the Welcome step.                                                                                                    |  |  |  |
| 13.  | A set of buttons display at the top right. These buttons allow you to advance through the steps in the life event process. After the initial page in the process, the buttons allow you to move forward and/or back to previous steps in the process.  Use the <b>Cancel</b> button to cancel the event without saving any changes you have made. Use the <b>Continue Later button</b> , to save any changes you have made and to continue processing the event at another time. |  |  |  |
| 14.  | Begin the process by clicking the Next button.  Click the Next button.  Home Sign out  Notification NavBar  Previous Next Cancel Continue Later                                                                                                    |  |  |  |
| 15.  | The Gain of Coverage Elsewhere page displays.  The Date of Coverage Change field displays the date you previously entered. This should reflect you gained coverage from your husband's job.  You can edit the value in this field, if necessary. For this example, you will not edit this value.                                                                                                    |  |  |  |

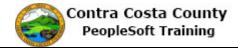

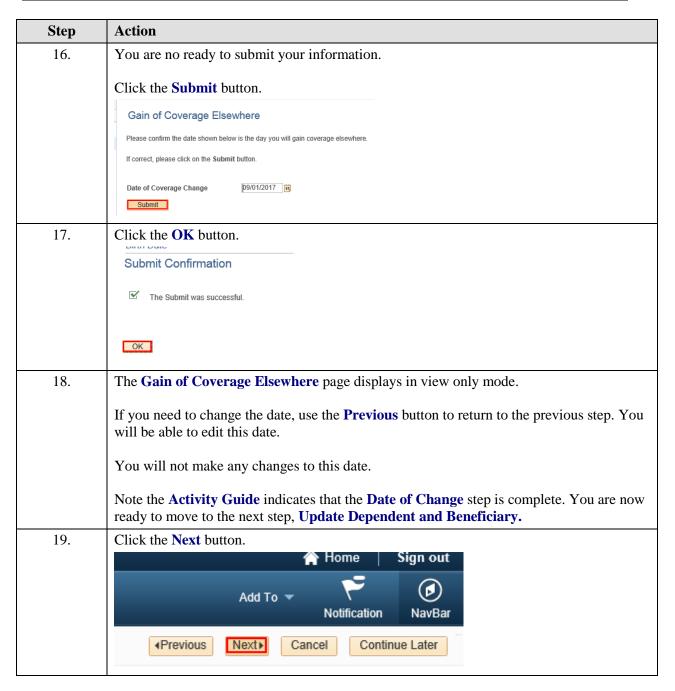

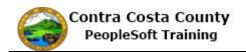

| Step | Action                                                                                                    |  |  |  |  |
|------|----------------------------------------------------------------------------------------------------|--|--|--|--|
| 20.  | The Add/Review Dependent/Beneficiary page displays.                                                                                                    |  |  |  |  |
|      | The Activity Guide indicates that you are on the next step in the processUpdate Dependent and Beneficiary.                                                                                                    |  |  |  |  |
|      | You can add new dependent/beneficiaries. You can also edit information for your exist dependent/beneficiaries. You can also edit this information outside of a life event using <b>Benefits Summary</b> page or the <b>Dependent and Beneficiary Info</b> component. These a covered in other topics in eBenefits training.                                                                                                  |  |  |  |  |
|      | For this topic you will not edit your existing dependent/beneficiary's information or add new dependent/beneficiaries. You will proceed to the next step, <b>Document Upload</b> .                                                                                                    |  |  |  |  |
| 21.  | Click the Next button.  Add To Sign out  Notification NavBar  Previous Next Cancel Continue Later                                                                                                    |  |  |  |  |
| 22.  | The <b>Life Events - Document Upload</b> page displays.  The <b>Activity Guide</b> indicates that this step is in progress. The * indicates that this step i required step. You can not skip it.                                                                                                    |  |  |  |  |
|      | The <b>Life Event Documents</b> section lists the types of documents required.  You need to upload a copy of a document that demonstrates that you now have coverage elsewhere. If you only have a paper copy of this document, you will have to scan it and save it as a pdf in order to upload it  Uploading and working with uploaded documents outside of a life event is covered in other topics in eBenefits training. |  |  |  |  |
|      | For this example, you will upload a copy a gain of coverage certificate.                                                                                                    |  |  |  |  |
| 23.  | Click the Add Attachment button.  Value Event Documents Gain Of Coverage  Add Attachment                                                                                                    |  |  |  |  |
| 24.  | You must enter a description in the <b>Subject</b> field. This is a required field.                                                                                                    |  |  |  |  |

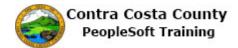

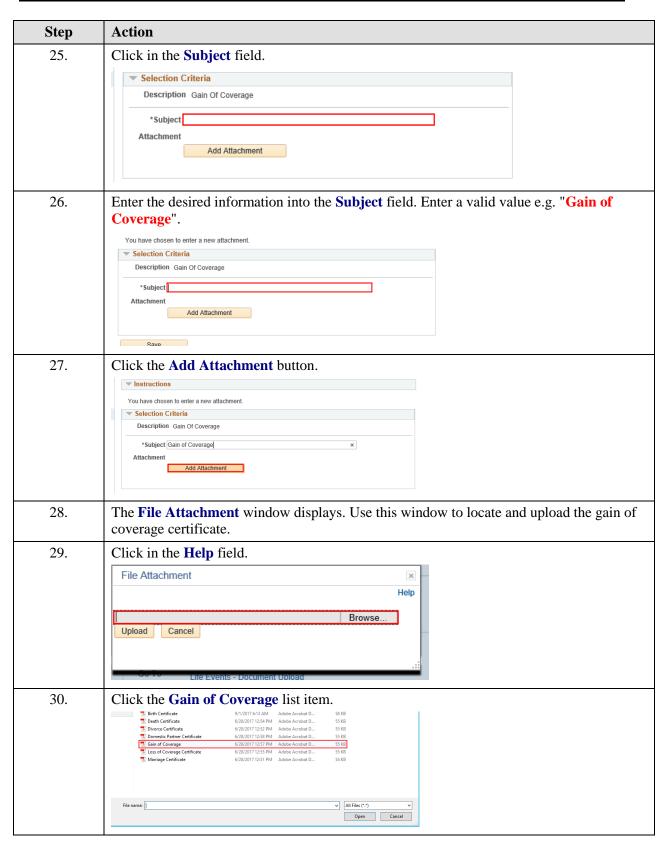

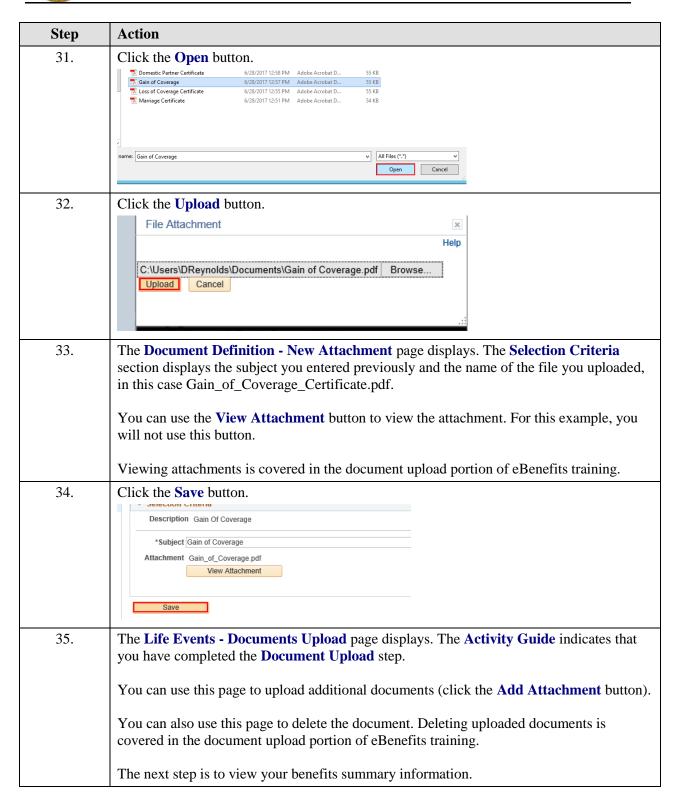

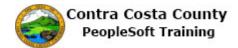

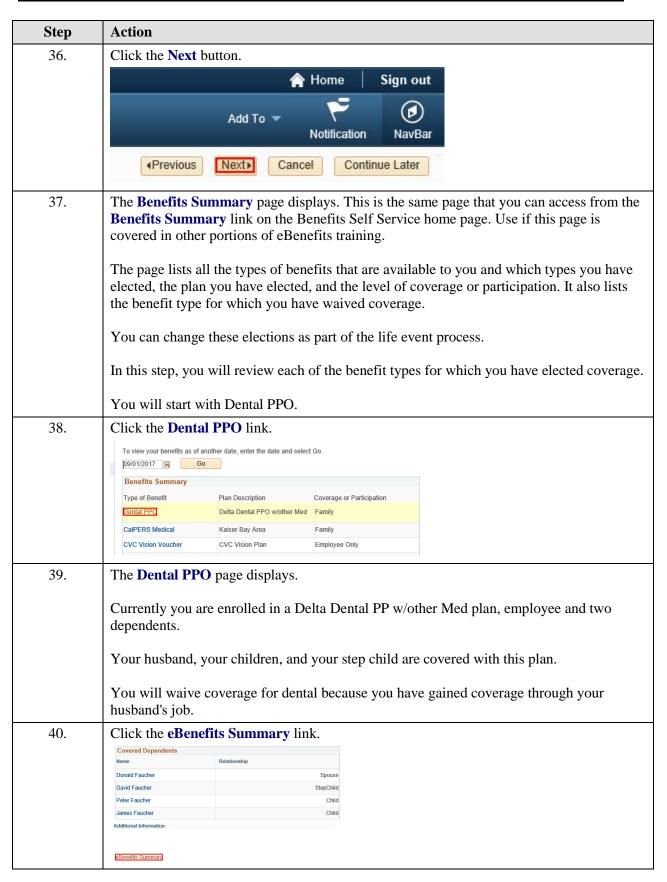

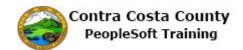

| Step | Action                                                                                                    |  |  |  |  |
|------|----------------------------------------------------------------------------------------------------|--|--|--|--|
| 41.  | Next you will review your CalPERS Medical coverage.                                                                                     |  |  |  |  |
|      | Click the CalPERS Medical link.                                                                                                    |  |  |  |  |
|      | Benefits Summary                                                                                                    |  |  |  |  |
|      | Type of Benefit Plan Description Coverage or Participation                                                                              |  |  |  |  |
|      | Dental PPO Delta Dental PPO w/other Med Family                                                                                          |  |  |  |  |
|      | CalPERS Medica Kaiser Bay Area Family                                                                                                   |  |  |  |  |
|      | CVC Vision Voucher CVC Vision Plan Employee Only                                                                                        |  |  |  |  |
| 42.  | The CalPERS Medical page displays.                                                                                                    |  |  |  |  |
|      | Currently you are enrolled in a Kaiser Bay Area plan, employee and two dependents.  Your husband, children, and step child are covered. |  |  |  |  |
|      | You will waive coverage for medical coverage, because you are now covered through your husband's job.                                   |  |  |  |  |
| 43.  | Click the eBenefits Summary link.                                                                                                    |  |  |  |  |
|      | Peter Faucher Child                                                                                                    |  |  |  |  |
|      | James Faucher Child                                                                                                    |  |  |  |  |
|      | Additional Information                                                                                                    |  |  |  |  |
|      |                                                                                                    |  |  |  |  |
|      | eBenefits Summar.                                                                                                    |  |  |  |  |
|      |                                                                                                    |  |  |  |  |
| 44.  | Next you will review your CVC Vision Voucher coverage.                                                                                  |  |  |  |  |
|      | Click the CVC Vision Voucher link.                                                                                                    |  |  |  |  |
|      | Benefits Summary                                                                                                    |  |  |  |  |
|      | Type of Benefit Plan Description Coverage or Participation                                                                              |  |  |  |  |
|      | Dental PPO Delta Dental PPO w/other Med Family                                                                                          |  |  |  |  |
|      | CalPERS Medical Kaiser Bay Area Family                                                                                                  |  |  |  |  |
|      | CVC Vision Vouchel CVC Vision Plan Employee Only                                                                                        |  |  |  |  |
|      | Voluntary Vision Plan Waived                                                                                                    |  |  |  |  |
| 45.  | The CVC Vision Voucher page displays.                                                                                                   |  |  |  |  |
|      |                                                                                                    |  |  |  |  |
|      | You will continue this coverage.                                                                                                    |  |  |  |  |

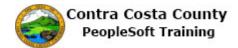

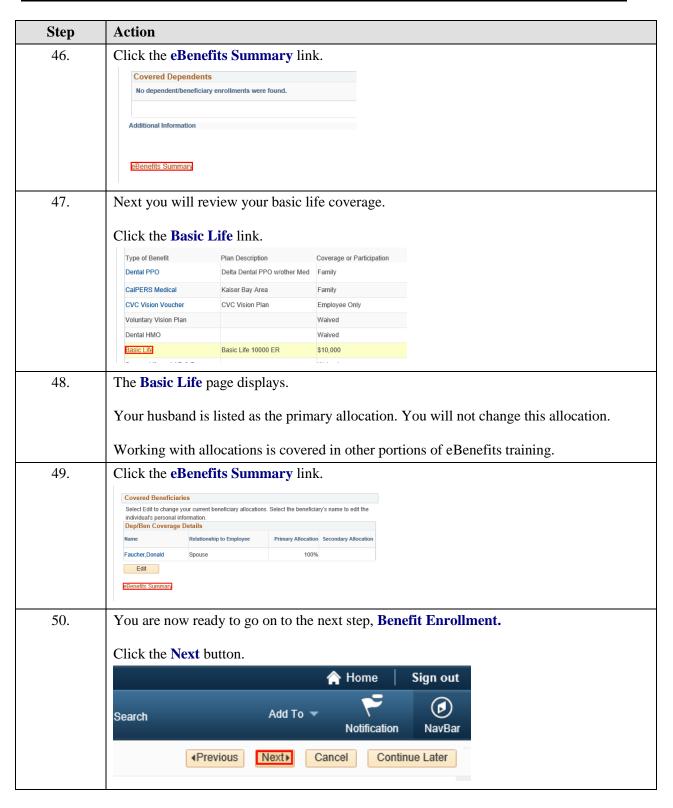

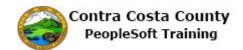

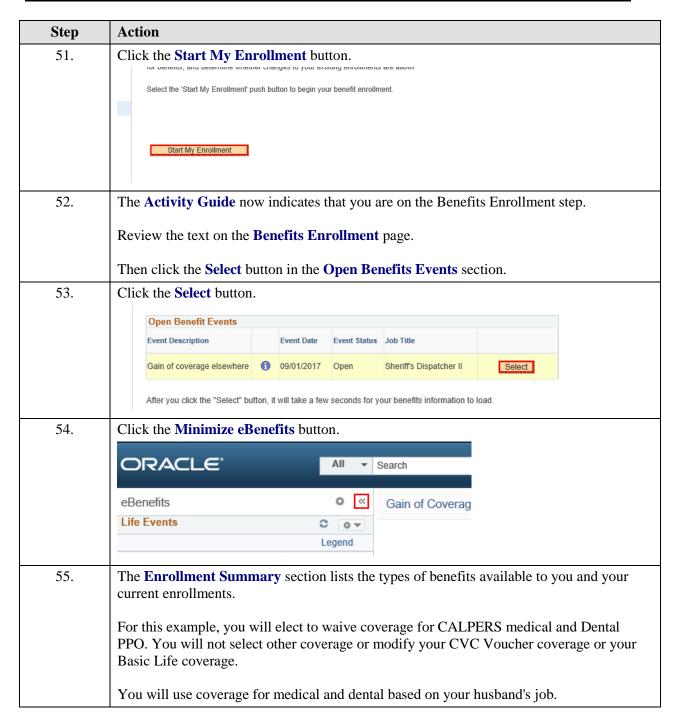

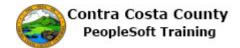

| Step       | Action                                                                                                    |                      |                                |                     |  |
|------------|----------------------------------------------------------------------------------------------------|----------------------|--------------------------------|---------------------|--|
| 56.        | You will start with CalPERS Medical.                                                                                                    |                      |                                |                     |  |
|            | Cli 1 d. F.P.1                                                                                                    |                      |                                |                     |  |
|            | Click the <b>Edit</b> button.                                                                                                    |                      |                                |                     |  |
|            | <b>Enrollment Summary</b>                                                                                                    |                      |                                |                     |  |
|            | CalPERS Medical                                                                                                    | Before Tax           | After Tax                      | Employer Cost Edit  |  |
|            | Current: Kaiser Bay Area:Emp+2 Deps                                                                                                    |                      |                                |                     |  |
|            | New: Kaiser Bay Area:Emp+2 Deps                                                                                                    | 335.87               |                                | 1,570.94            |  |
|            | Dental PPO                                                                                                    | Before Tax           | After Tax                      | Employer Cost Edit  |  |
| 57.        | You will select the <b>Waive</b> option.                                                                                                    |                      |                                |                     |  |
| 58.        | Click the <b>Waive</b> option.                                                                                                    |                      |                                |                     |  |
|            |                                                                                                    | r Costs              |                                |                     |  |
|            | Employee Only                                                                                                    |                      |                                |                     |  |
|            | Employee + 1 Dependent Employee + Two Dependents                                                                                                    |                      |                                |                     |  |
|            | Employee + State Registered DP<br>EE+State Reg DP+Child/ren                                                                                                    |                      |                                |                     |  |
|            | EE+State Reg NA+Child/ren                                                                                                    |                      |                                |                     |  |
|            | Waive                                                                                                    |                      |                                |                     |  |
| 59.        | Click the scrollbar to move down the p                                                                                                    | age                  |                                |                     |  |
| 60.        | Click the <b>Update and Continue</b> button                                                                                                    |                      |                                |                     |  |
| 00.        |                                                                                                    |                      |                                |                     |  |
|            | Employee · State Negistered Di                                                                                                    | 4                    | 230.31                         |                     |  |
|            | EE+State Reg DP+Child/ren                                                                                                    | S                    | 335.87                         |                     |  |
|            | EE+State Reg DP+Child/ren EE+State Reg NA+Child/ren                                                                                                    | S                    |                                |                     |  |
|            | EE+State Reg DP+Child/ren                                                                                                    | S                    | 335.87                         |                     |  |
|            | EE+State Reg DP+Child/ren EE+State Reg NA+Child/ren                                                                                                    | S                    | 335.87                         |                     |  |
|            | EE+State Reg DP+Child/ren EE+State Reg NA+Child/ren                                                                                                    | S                    | 335.87                         |                     |  |
| 61.        | EE+State Reg DP+Child/ren EE+State Reg NA+Child/ren    Waive  Update and Continue  Discard Changes                                                                                                    | S                    | 335.87<br>335.87               | aive coverage.      |  |
| 61.        | EE+State Reg DP+Child/ren EE+State Reg NA+Child/ren  • Waive  Update and Continue Discard Changes  The Your Choice section indicates that                                                                                                    | S                    | 335.87<br>335.87               | aive coverage.      |  |
| 61.<br>62. | EE+State Reg DP+Child/ren EE+State Reg NA+Child/ren    Waive  Update and Continue  Discard Changes                                                                                                    | S                    | 335.87<br>335.87               | raive coverage.     |  |
|            | EE+State Reg DP+Child/ren EE+State Reg NA+Child/ren  • Waive  Update and Continue Discard Changes  The Your Choice section indicates that Click the Update Elections button.                                                                                                    | S                    | 335.87<br>335.87               | aive coverage.      |  |
|            | EE+State Reg DP+Child/ren EE+State Reg NA+Child/ren  • Waive  Update and Continue Discard Changes  The Your Choice section indicates that Click the Update Elections button.                                                                                                    | S                    | 335.87<br>335.87               | aive coverage.      |  |
|            | EE+State Reg DP+Child/ren EE+State Reg NA+Child/ren  • Waive  Update and Continue Discard Changes  The Your Choice section indicates that Click the Update Elections button.                                                                                                    | t you are elec       | 335.87<br>335.87<br>Sting to w |                     |  |
|            | EE+State Reg DP+Child/ren EE+State Reg NA+Child/ren  • Waive  Update and Continue Discard Changes  The Your Choice section indicates that Click the Update Elections button.  Notes  Once submitted, this choice will take effect on 10/0                                                                                                    | t you are elec       | 335.87<br>335.87<br>Sting to w |                     |  |
| 62.        | EE+State Reg DP+Child/ren EE+State Reg NA+Child/ren  • Waive  Update and Continue Discard Changes  The Your Choice section indicates that Click the Update Elections button.  Notes  Once submitted, this choice will take effect on 10/0 the pay period beginning 09/01/2017.  Update Elections Discard Changes                                                               | t you are elec       | 335.87<br>335.87<br>Sting to w |                     |  |
|            | EE+State Reg DP+Child/ren EE+State Reg NA+Child/ren  • Waive  Update and Continue Discard Changes  The Your Choice section indicates that Click the Update Elections button.  Notes  Once submitted, this choice will take effect on 10/0 the pay period beginning 09/01/2017.  Update Elections Discard Changes                                                               | t you are elec       | 335.87<br>335.87<br>Sting to w |                     |  |
| 62.        | EE+State Reg DP+Child/ren EE+State Reg NA+Child/ren  • Waive  Update and Continue Discard Changes  The Your Choice section indicates that Click the Update Elections button.  Notes  Once submitted, this choice will take effect on 10/0 the pay period beginning 09/01/2017.  Update Elections Discard Changes                                                               | t you are elec       | 335.87<br>335.87<br>Sting to w |                     |  |
| 62.        | EE+State Reg DP+Child/ren EE+State Reg NA+Child/ren  • Waive  Update and Continue Discard Changes  The Your Choice section indicates that Click the Update Elections button.  Notes  Once submitted, this choice will take effect on 10/0 the pay period beginning 09/01/2017.  Update Elections Discard Changes  Next, you will waive coverage for Den                        | t you are elec       | eting to w                     |                     |  |
| 62.        | EE+State Reg DP+Child/ren EE+State Reg NA+Child/ren  • Waive  Update and Continue Discard Changes  The Your Choice section indicates that Click the Update Elections button.  Notes  Once submitted, this choice will take effect on 10/0 the pay period beginning 09/01/2017.  Update Elections Discard Changes  Next, you will waive coverage for Den Click the Edit button. | t you are elections. | eting to w                     | ice will start with |  |

| Step | Action                                                                                                    |
|------|----------------------------------------------------------------------------------------------------|
| 64.  | Click the Waive option.  Employee + State Registered DP  EE+State Reg DP+Child/ren  EE+State Reg NA+Child/ren                                                                                                    |
| 65.  | Click the scrollbar to move to the bottom of the page.                                                                                                    |
| 66.  | Click the Update and Continue button.                                                                                                    |
| 67.  | The <b>Your Choice</b> section indicates that you are electing to waive coverage for Dental PPO.                                                                                                    |
| 68.  | Click the Update Elections button.  Notes  Once submitted, this choice will take effect on 10/01/2017. Deductions for this choice will start with the pay period beginning 10/01/2017.  Update Elections Discard Changes  Select the Update Elections button to store your choices.  Select the Discard Changes button to go back and change your choices. |
| 69.  | Click the scrollbar to move to the bottom of the page.                                                                                                    |
| 70.  | The <b>Election Summary</b> section indicates that you have no costs. You have waived medical and dental coverage and have not elected any vision coverage outside of the CVC Voucher.                                                                                                    |
| 71.  | Click the Save and Continue button.  Your Costs  These costs do not include certain choices that are based on variable earnings. The County's contributions towards your benefits may impact the taxes on your paycheck.  Save and Continue                                                                                                    |
| 72.  | The <b>Submit Benefits Choices</b> page displays.  Read the text on this page. This text reminds you that you can still go back and review/revise your elections (up until your enrollment deadline).                                                                                                    |

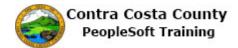

| Step | Action                                                                                                    |
|------|----------------------------------------------------------------------------------------------------|
| 73.  | Use the <b>Cancel</b> button to return to the <b>Benefit Summary</b> page. You can then revise your elections.                                                                                                    |
|      | The <b>Submit</b> button sends your choices to Benefits. Do not click this button until you are certain of your choices.                                                                                                    |
|      | Once your click <b>Submit</b> , you may not be able to make any changes to your elections until the next open enrollment period or until your experience a qualifying life event.                                                                                                    |
|      | For this example, you are ready to submit your elections.                                                                                                    |
| 74.  | Click the <b>Submit</b> button.                                                                                                    |
|      | Authorize Elections  By submitting your benefit choices you are authorizing the County to take deductions from your paycheck to pay for your benefit costs. You are also authorizing the Benefits Department to send necessary personal information to your selected providers to initiate and support your coverage. |
|      | Submit Cancel                                                                                                    |
| 75.  | Click the <b>OK</b> button.                                                                                                    |
|      | Submit Confirmation                                                                                                    |
|      | Constance Faucher                                                                                                    |
|      | ОК                                                                                                    |
| 76.  | Click the <b>Next</b> button.                                                                                                    |
|      | ↑ Home   Sign out                                                                                                    |
|      | arch Add To V D  Notification NavBar                                                                                                    |
|      |                                                                                                    |
| 77.  | The Benefits Election Review page displays.                                                                                                    |
|      | This page indicates that you have waived coverage for medical, dental, and vision plans.                                                                                                    |
| 78.  | Click the scrollbar to move to the bottom of the page.                                                                                                    |

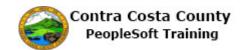

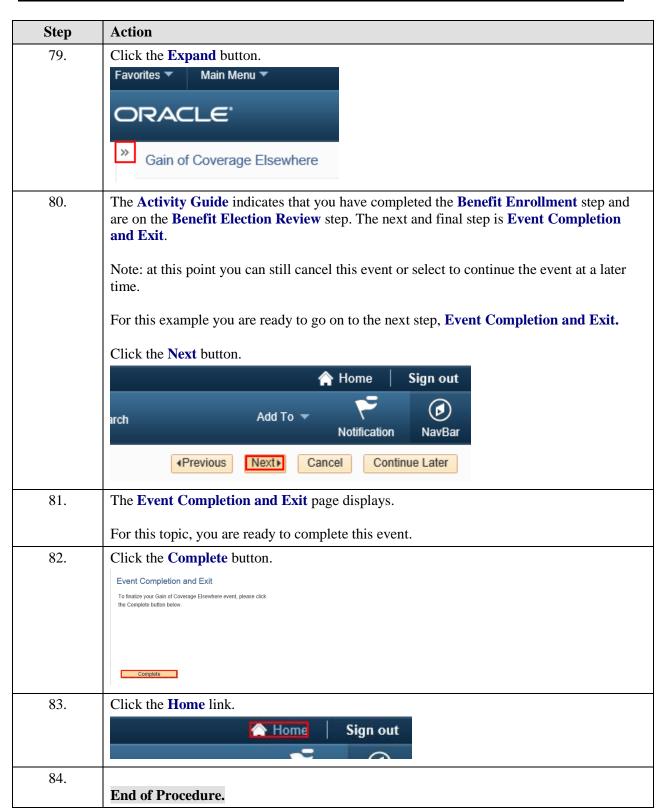